سنة أولى ليسانس)2023-2022( مقياس: الإعلام الآلي -1

## **الوحدة :8 واجهة نظام التشغيل )1(**

• واجهة نظام التشغيل

عملت شركة Microsoft على توفير أنظمة تشغيل سهلة االستخدام و التي يمكن أن توفر للمستخدم الراحة في التعامل فأول واجهة تصادف المستخدم عند تشغيل الحاسوب تسمى بسطح المكتب، وهي "استعارة بلاغية" للمكتب، تسمح لنا بالتحكم في معظم إعدادات الجهاز عن طريق واجهة رسومية تحاكي مكتب العمل، هذه المكونات تخص كافة الإصدارات بتغيرات شكلية تزامنت مع تطور العتاد والبرامج ً. فبعد التعرف على كيفية تشغيل الحاسوب وإيقاف التشغيل بمختلف إصدارات ل Windows ، في هذه الوحدة (8) و (9) سنركز على هذه الواجهة والتي تتكون من صورة في الخلفية تشكل (1) واجهة نطام التشغيل وصور صغيرة تسمى (2) أيقونات وكذلك نلاحظ شريط في الأسفل وهو (3) شريط املهام.

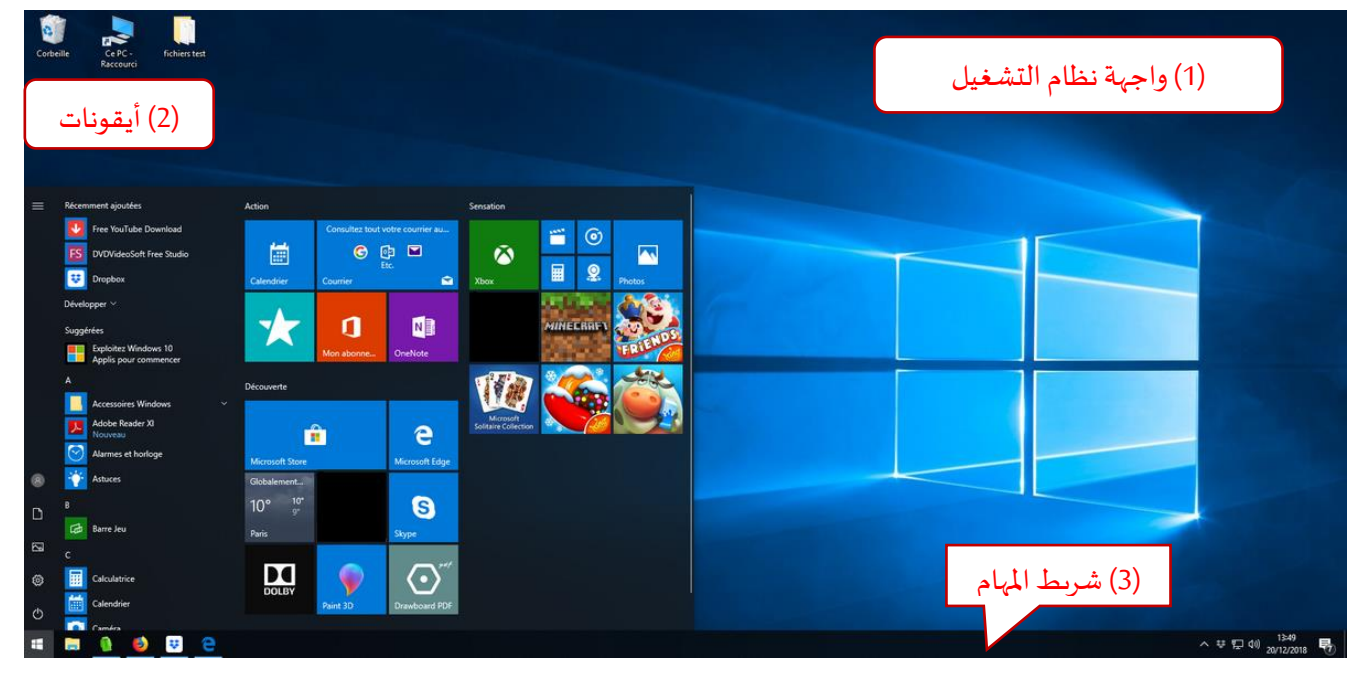

شكل:1 عناصر سطح املكتب

## **واجهة نظام التشغيل**

نقصد بها الصفحة الرئيسية التي يمكن أن تتواجد في بداية تشغيل الحاسوب، وهي الواجهة الرئيسية التي تحتوي على العناصر المهمة التي يحتوي عليها Windows، والتي تظهر إلى المستخدم فور قيامه بفتح جهاز الحاسوب وتسجيل الدخول، تتكون من صورة كبيرة ومساحة فارغة. من الخواص الجديدة في نظام التشغيل Windows 10 ميزة أسطح المكتب المتعددة والتي تسمح بإنشاء أكثر من سطح مكتب والانتقال بينهم.

[https://mqaall.com/desktop-components-computer/1](https://mqaall.com/desktop-components-computer/)

## ▪ **تغيير خلفية سطح املكتب )الصورة(**

للحصول على جميع الخيارات في الخلفيات والألوان، يجب الانتقال إلى إعدادات10 Windows عن طريق النقر بالزر الأيمن للفأرة في المساحة الفارغة في سطح المكتب فتظهر لنا علبة حوار نختار منها تخصيص Personnaliser(إضافة الطابع الشخصي) في الجزء السفلي في القائمة.

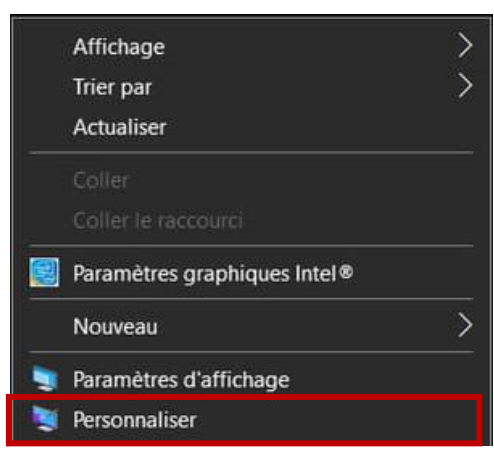

تفتح النافذة التالية إلعدادات العرض مباشرة على إعدادات الخلفية.

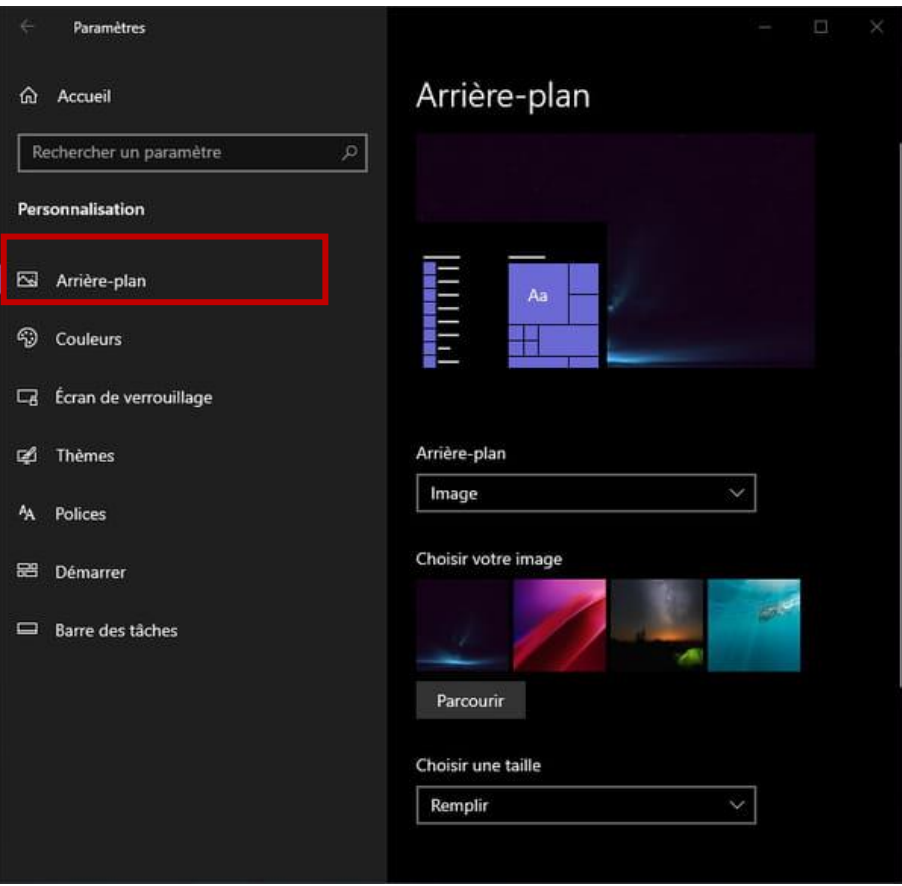

ثم النقر فوق القائمة الملسدلة الخلفيةArrière-plan لتحديد نوع الخلفية. فتظهر ثلاثة خيارات: (1) صورة Image أو (2) لون موحد Couleur unie أو(3) عرض شرائحDiaporama . لمعرفة كيفية تغيير الخلفية بالاعتماد على الاختيارات الثلاثة، نتبع الخطوات التالية:

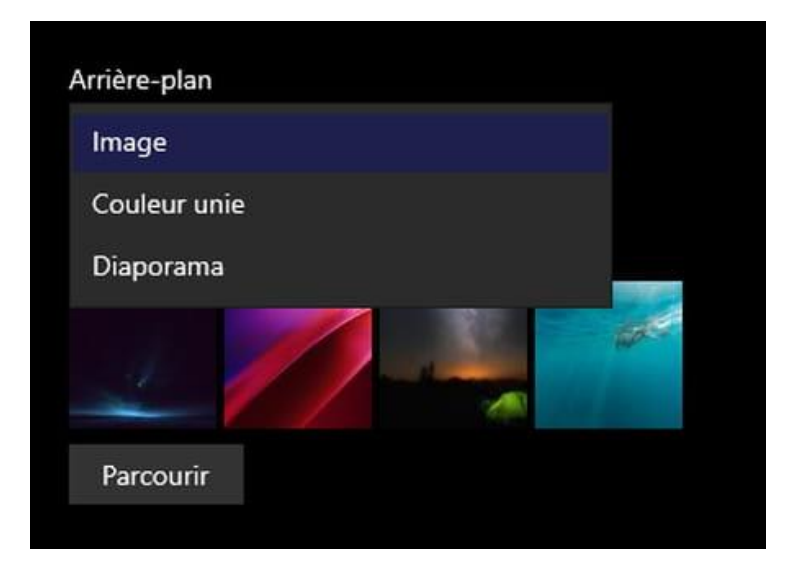

◆ استخدم صورة كخلفية

النقر فوق أي صورة من القائمة المنسدلة في الخلفية.

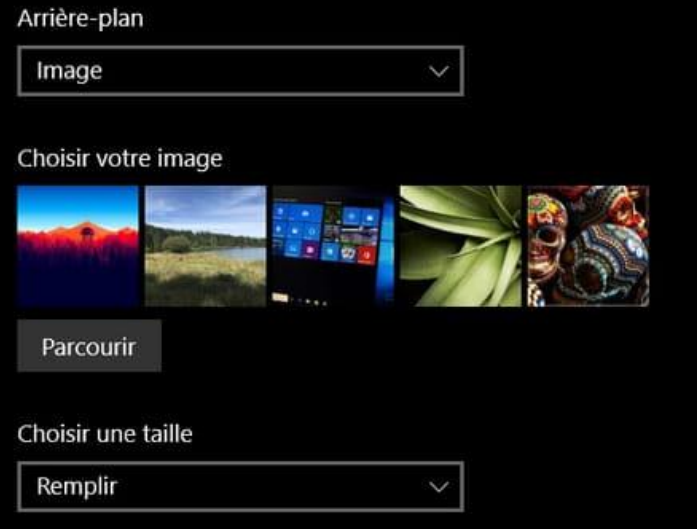

في جزء **اختر صورتك image votre Choisir،** يتم تقديم مجموعة مختارة من الصور. عند النقر على الصورةيتم اختيارها. إذا ك انت الصورة غير موجودة، يمكن النقر فوق الزر**استعراض Parcourir .** فتفتح نافذة مستكشف Windows. ويمكن تصفح جهاز الحاسوب للعثور على الصورة املطلوبة، ثم تحديد الصور ة املرادةثم النقر فوق الزر **اختيار صورةimage une Choisir**.

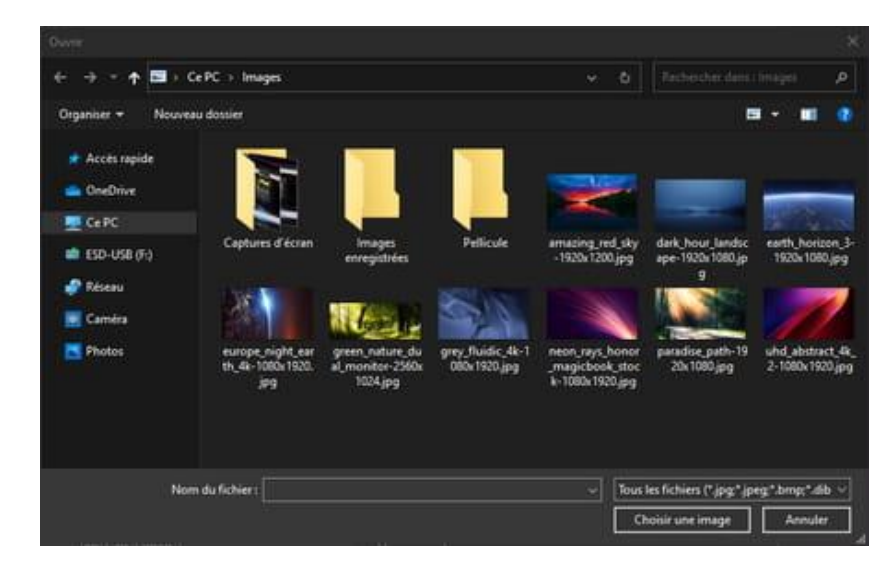

تتغير خلفية سطح المكتب على الفور. ويظهر عرض مصغر لسطح المكتب أعلى النافذة للمعاينة.

⬧ استخدم لون موحد كخلفية

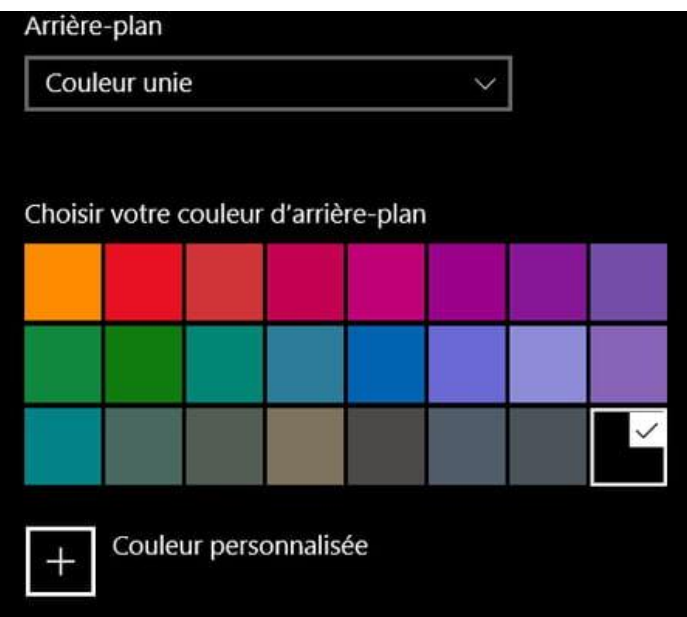

يمكنك اختيار عرض لون موحدCouleur unie . واختيار أي لون من القائمة.

⬧ استخدم عرض الشرائح كخلفية

ا بدال من البقاء باستمرار على صورة واحدة، يمكن اختيار عرض العديد من الصور بالتناوب باستخدام خيار عرض الشرائح. وتتغير خلفية االشاشة بانتظام، وفقًا للتردد الذي يتم تعيينه، ومع عرض الصور التي تم تحديدها، ويتم ذلك عن طريق اختيار عرض الشرائح **Diaporama**من قائمة الخلفيةplan-Arrière املنسدلة. إذا كان هنالك **سمات مثبتة** سابقا، فإن Windows يقدم ألبومات جاهزة لالستخدام،مثل الزهورFleurs في الصورة في األسفل ليتم اختيارها.

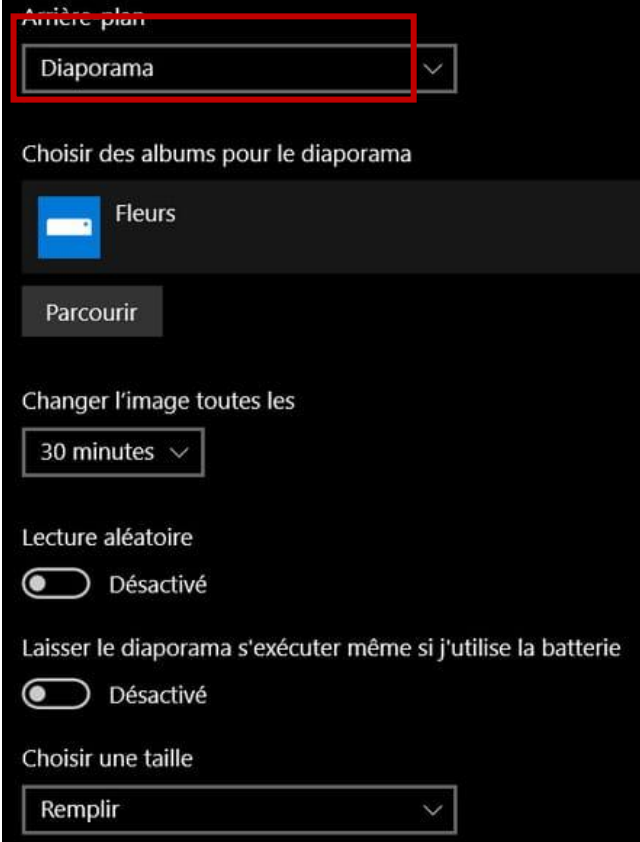

**سمة أو مظهر Thème**هي برنامج يحتوي على تفاصيل رسومية وأحيانا رسومية وصوتية تقوم بتغيير مظهر واجهة نظام التشغيل كليا أو جزئيا. تتميز السمات أنها تقوم بتغيير شكل مجموعة واسعة من العناصر دفعة واحدة مثل تغيير خلفية سطح المكتب واطارات النوافذ وشريط المهام وشكل الخطوط وتأثيرات النوافذ ومؤشر الفأرة والقوائم والأزرار واصوات الإشعارات. هذا الأمر الذي يجعل منها أوسع بكثير للمستخدم من تغيير كل خاصية على حدة.

بخالف ذلك، إذاكان املستخدم يريد إضافةمجموعةصورأخرى، يجب النقر فوق **استعراض Parcourir** الختيار األلبوم املراد . تظهر نافذة مستكشف امللفات Windows يمكن تصفح جهاز الحاسوب للعثور على الصورة املطلوبة، ثم تحديد املجلد الذي يحتوي على الصور املراد استخدامها في عرض الشرائح، ثم النقر فوق الزر **اختيار هذا املجلد dossier ce Choisir**.

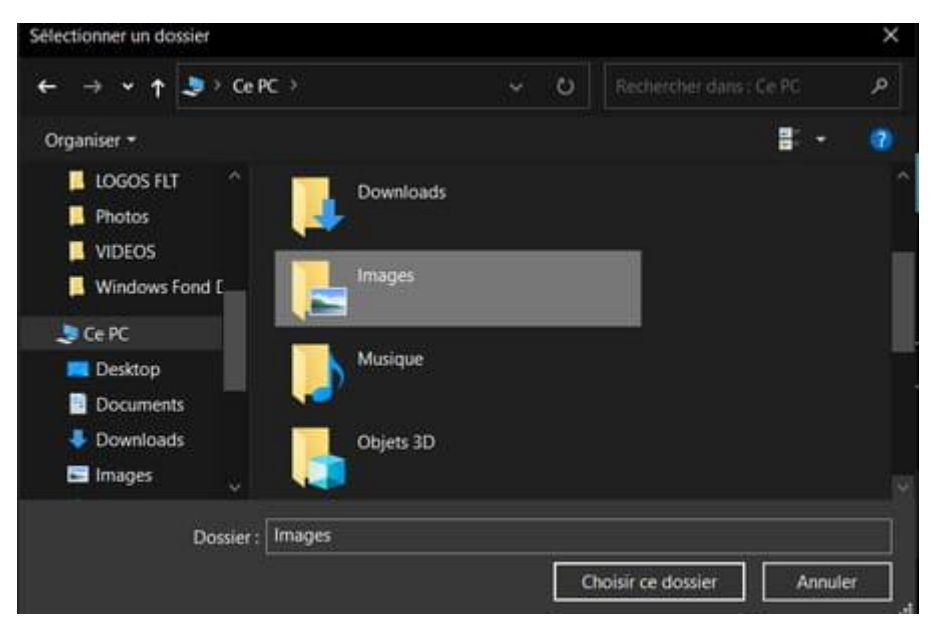

يمكن تغيير وقت االنتقال للصورة املوالية عن طريق النقر فوق القائمة املنسدلة **تغيير الصورة كل les toutes image'l Changer** لتحديد الوقت الذي تتبدل فيهالخلفية.

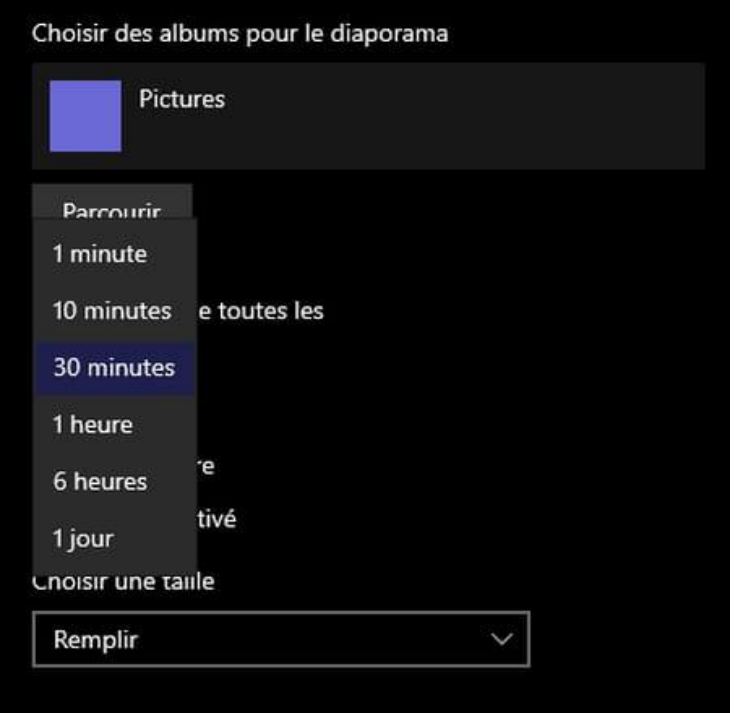

يمكن تحديد خيار **التشغيل العشوائي Aléatoire Lecture**لعرض الصوربشكل عشوائي دون مراعاتالترتيب.